## **NUMÉRISEUR À MICROFORMES**  Paperport 11 : numériser

les bibliothèques/udem E1A

## **Utilisation du numériseur à microformes :**

- **1.** Mettre l'appareil sous tension en appuyant sur l'interrupteur situé sur le côté droit du numériseur
- **2.** Tirer la poignée vers soi et insérer la microfiche (face vers le bas) ou le microfilm entre les 2 plateaux vitrés
- **3.** Déplacer le plateau pour lire le document
- **4.** Ajuster l'image à l'aide de la lentille. Au besoin, changer la lentille (disponible au comptoir de prêt)

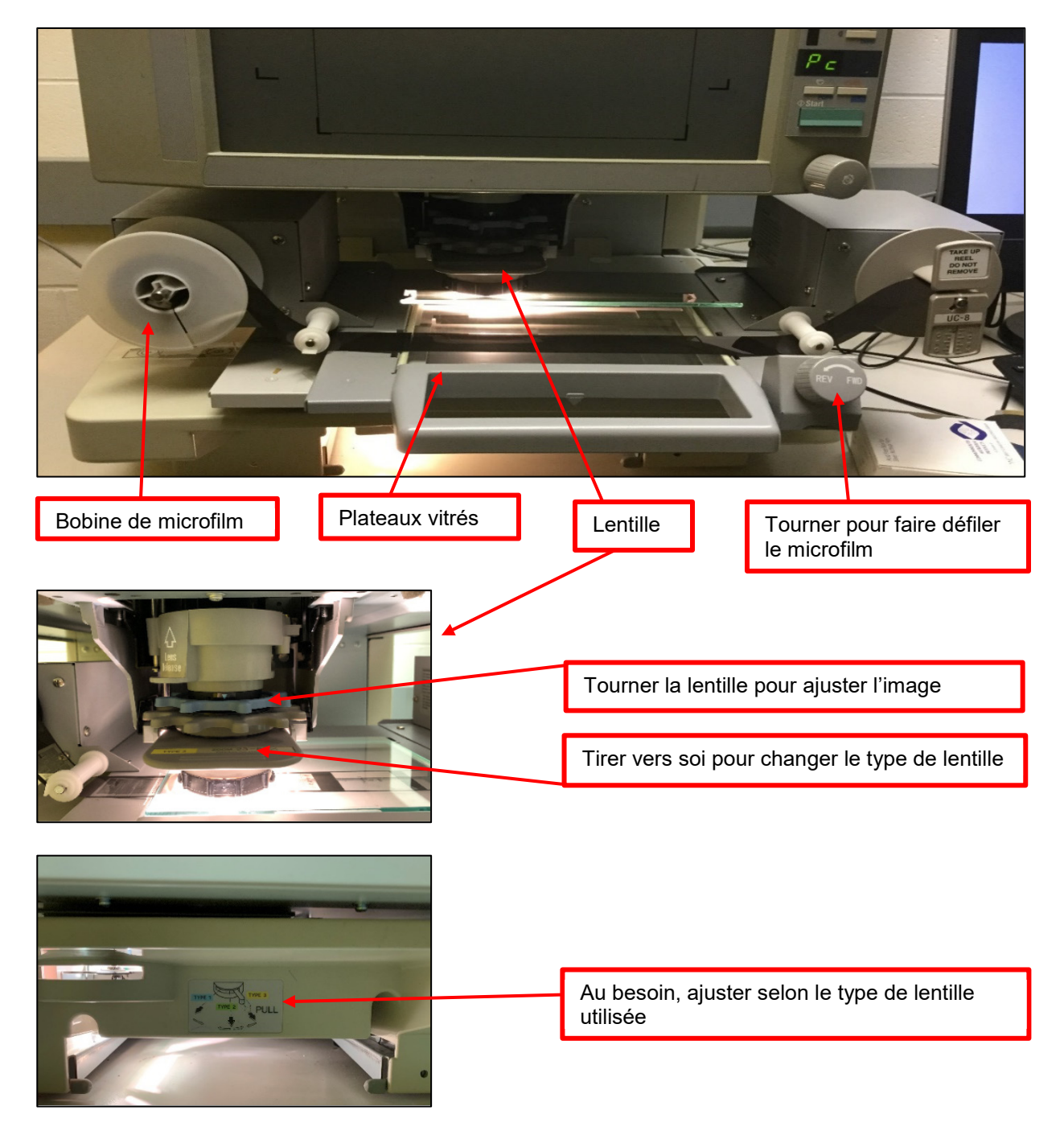

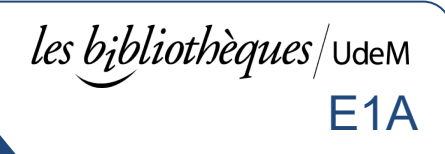

- **5.** Ouvrir le logiciel de numérisation PaperPort
	- a. Cliquer sur le bouton **Windows > Tous les programmes > Numérisation > PaperPort**

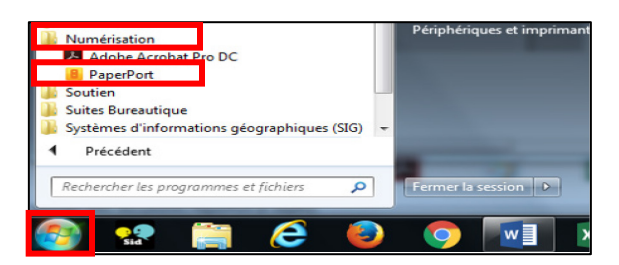

- **6.** Créer un espace de travail
	- a. Cliquer sur **Dossier > Mes documents PaperPort**

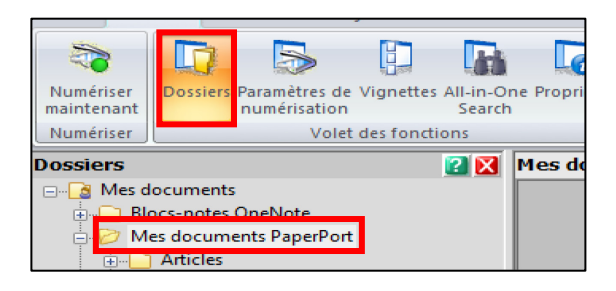

- **7.** Numériser une image
	- a. Cliquer sur **Paramètres de numérisation > Document en noir et blanc > Décocher Afficher l'Assistant de capture > Numériser**
	- b. Réglages recommandés, mais modifiables:
		- i. Scan Size : 8.5 x 11 (P) ou 11 x 8.5 (L)
		- ii. Resolution : 300
		- iii. Output : Black and White (Fine Mode 2)
		- iv. Brightness : 10
		- v. Contrast : 8
	- c. Cliquer sur **Scan** pour démarrer la numérisation

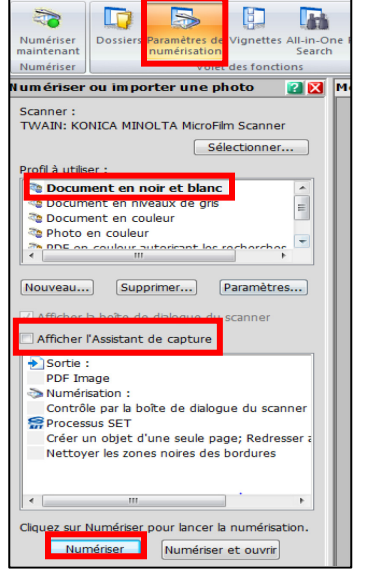

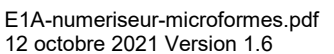

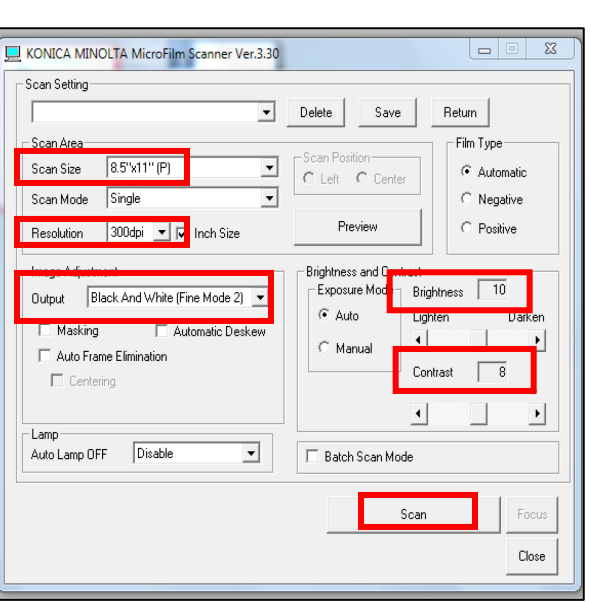

## **NUMÉRISEUR À MICROFORMES**  Paperport 11 : numériser

l*es bibliothèques*/udem E1A

- **8.** Combiner les fichiers
	- a. Cliquer sur l'icône d'**Adobe Acrobat Pro DC > Outils > Combiner les fichiers > Ajouter des fichiers > Documents > Mes documents PaperPort**
	- b. Sélectionner les pages à combiner, cliquer sur **Ouvrir** et **Combiner les fichiers**

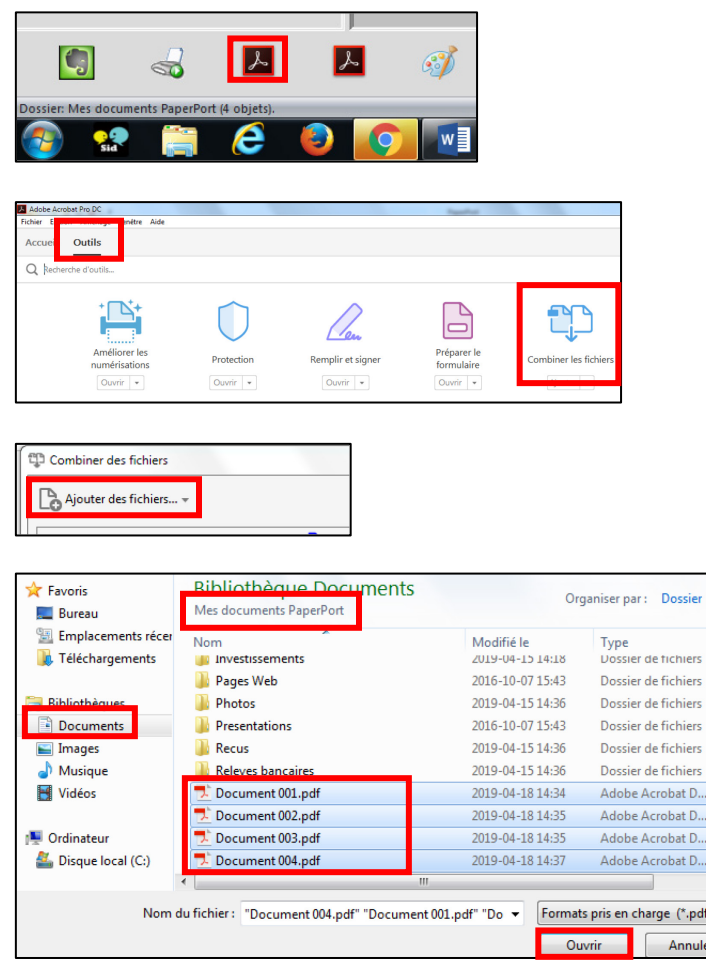

- **9.** Enregistrer le document (clé USB, courriel…) ou l'imprimer
- **10.**Ouvrir les 2 plateaux vitrés et rembobiner le microfilm ou retirer la microfiche

Localisation en bibliothèque : Bibliothèque des lettres et sciences humaines, 1<sup>er</sup> étage, Local 1000

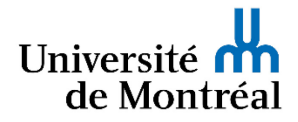